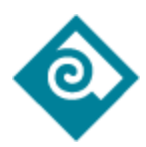

## PCC PaperCut: User Instructions

## Printing from a PCC classroom

Printing through a campus computer in a classroom is done through a system called PaperCut. When you select the *Print* option in whatever software or browser you are working from, PaperCut should automatically launch and ask you to login using your **MyPCC** credentials. After login to the PaperCut client, your job should print out.

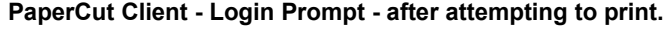

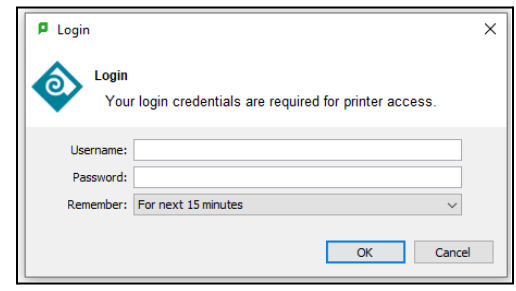

*Note:* Some classrooms do not require students to login to PaperCut to print.

## Printing from the Student Computer Center in the Library

Student Computer Centers found in the Library use *print hold/release* features to help manage erroneous printing jobs. When you select the *Print* option in whatever software or browser you are working from, the PaperCut client will prompt you to login and then show a "Your document has been held in queue" prompt.

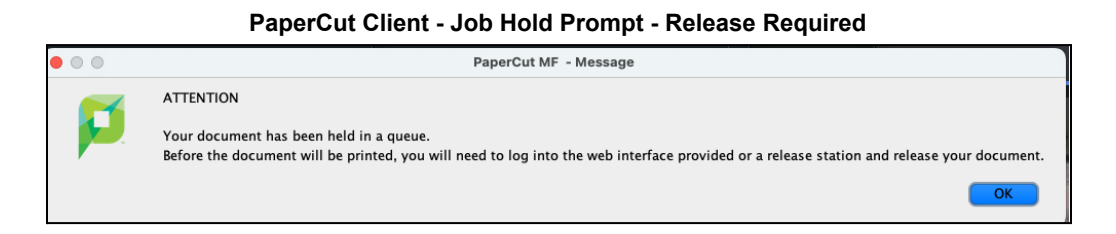

Before the document will be printed, you will need to log into the PaperCut web UI (<https://pccprint2.pcc.edu:9192>) or a dedicated PaperCut Release Station and release your document.

Release a print job from the PaperCut Client Web UI

- 1) Locate the PaperCut icon  $\boxed{\phantom{a}}$  in the menu bar.
- 2) Right-click or Ctrl+Click on the icon and select **Details…**to open the Papercut Web UI
- 3) Login using your MyPCC credentials
- 4) Select **Job Pending Release** section
- 5) From the Jobs Pending Release screen, select *Release* or *Cancel* options.

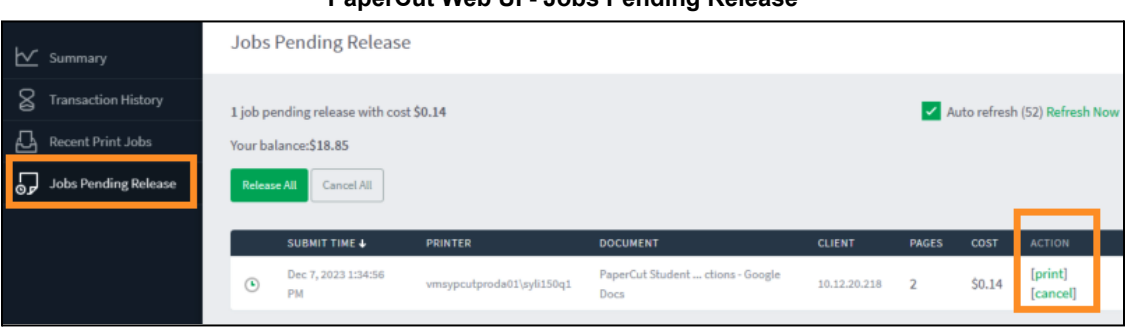

**PaperCut Web UI - Jobs Pending Release**

● **Note:** At Rock Creek and Southeast SCCs, they use two (2) printers connected to one (1) Print Queue, after clicking **print** from the Jobs Pending Release - Web UI, students may see an additional prompt to select the specific printer. This step is not required when using a Release Station computer.

## Open PaperCut Web UI

If the PaperCut client doesn't open for any reason:

**Windows** 

- 1) Click the PaperCut icon  $\boxed{\phantom{a}}$  from the taskbar notification area.
	- a) The icon may be hidden. If it is, click the Show hidden icons arrow  $\wedge$  next to the notification area.
- 2) Right-click on the icon and select **Details…**
- 3) This will open up Web UI and prompt for login
	- a) If for some reason the PaperCut client icon does not appear you can open PaperCut WebUI using this URL <https://pccprint2.pcc.edu:9192> to release print jobs.

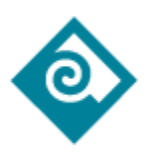

Mac

- 1) Click PaperCut icon  $\boxed{\phantom{1}1}$  in the menu bar.
- 2) Right-click or Ctrl+Click on the icon and select **Details…**
- 3) This will open up Web UI and prompt for login
	- a) If for some reason the PaperCut client icon does not appear, you should restart the computer. You can always open the PaperCut Client Web UI using this URL <https://pccprint2.pcc.edu:9192> to view printing history and release print jobs.

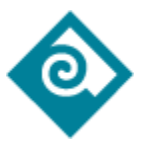